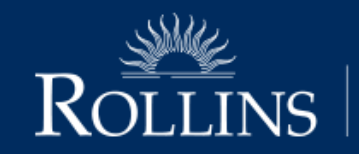

 $\overline{\text{ROLLINS}}$   $\overline{\text{EDYTH BUSH INSTITUTE}}$  for Philanthropy & Nonprofit Leadership

# **Member Community User's Guide**

## rollins.edu/ebi

1000 Holt Ave. - 2755 | Winter Park, FL 32789 407.975.6414

## **Table of Contents**

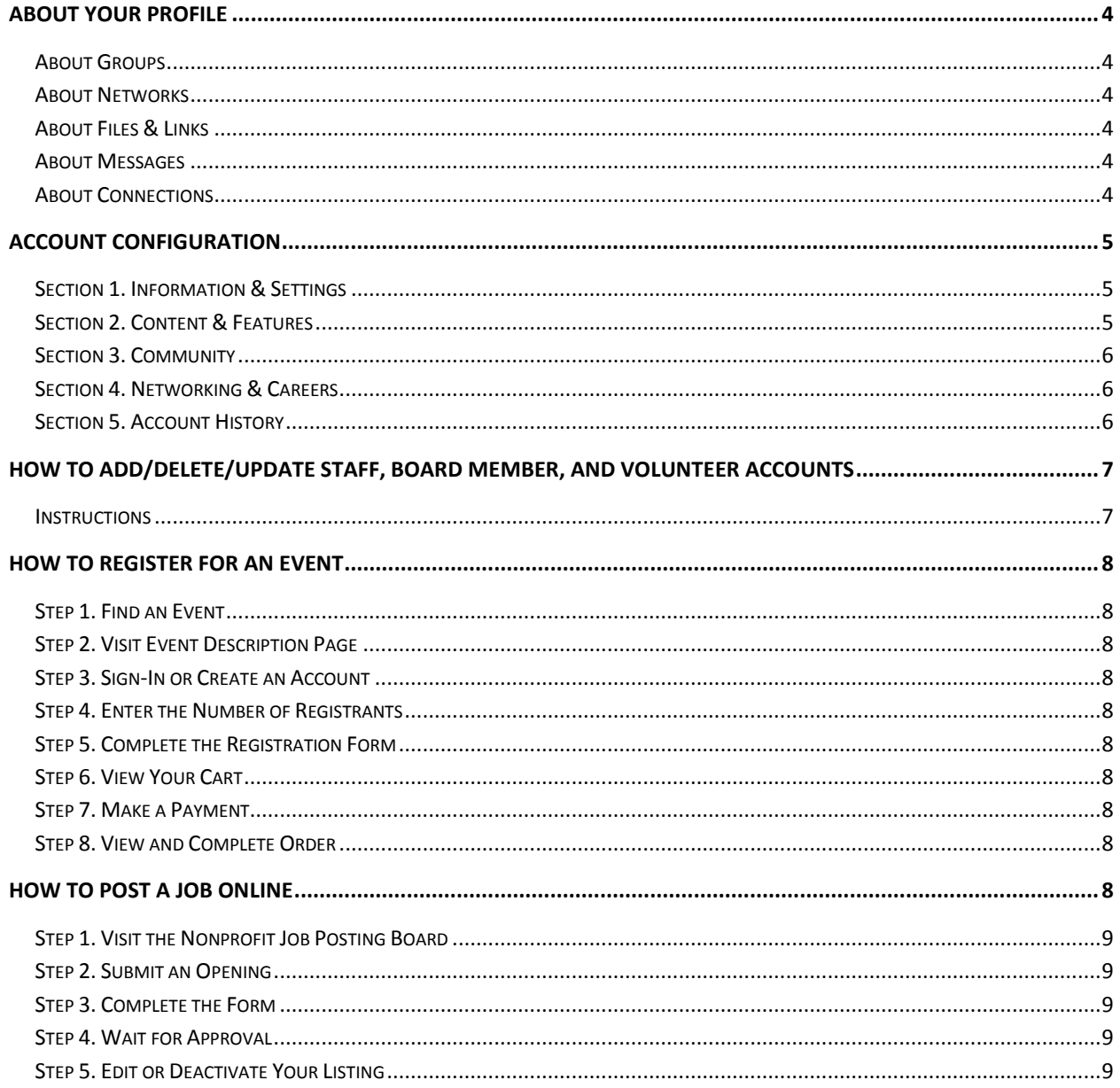

## Edyth Bush Institute's Member Community User's Guide

#### <span id="page-3-0"></span>**About Your Profile**

The Edyth Bush Institute's community offers members the ability to create and manage an individual profile. Members have full access to update and make changes to contact information, manage external social/professional networks, and select profile field visibility by other members. Members can also maintain multiple personal blogs with audio/video sharing; manage group, community and member blogs and forum subscriptions. Members can also share with the community by uploading to their personal photo albums and maintaining additional profile pages, even uploading to their personal file library and inviting others to share the files.

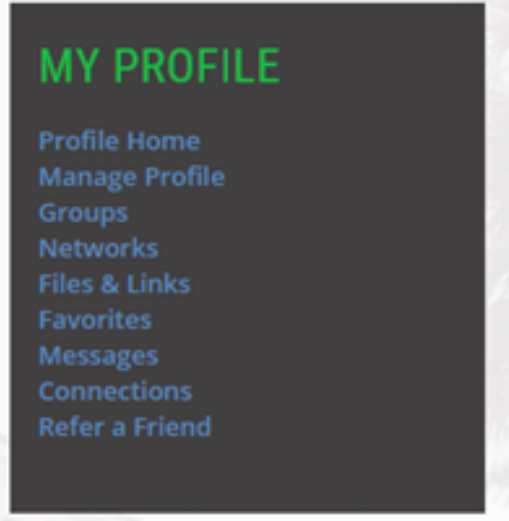

#### <span id="page-3-1"></span>About Groups

One of the benefits of being a Edyth Bush Institute Center member is the ability to join our nonprofit affinity groups. By selecting the "Groups" link on the My Profile menu, you can view groups to which you currently belong.

#### <span id="page-3-2"></span>About Networks

By selecting the "Networks" link on the My Profile menu, you can add links to your various social media accounts that will display on your profile.

#### <span id="page-3-3"></span>About Files & Links

By selecting the "Files & Links" link on the My Profile menu, you can upload files and add links to other websites that will display on your profile. The "Favorites" link is similar.

#### <span id="page-3-4"></span>About Messages

The Edyth Bush Institute's online community allows members to send/receive messages to communicate with one another in the system.

#### <span id="page-3-5"></span>**About Connections**

If you choose, you can make "connections" in the online community similar to LinkedIn.

#### <span id="page-4-0"></span>**Account Configuration**

After logging into the site, select the "Manage Profile" option from the right-hand menu. The page that will display offers a variety of icons and configuration options. The following sections will help you understand more about how to manage your account. When you see a red box, it will have a brief description of each section.

#### <span id="page-4-1"></span>**Section 1. Information & Settings**

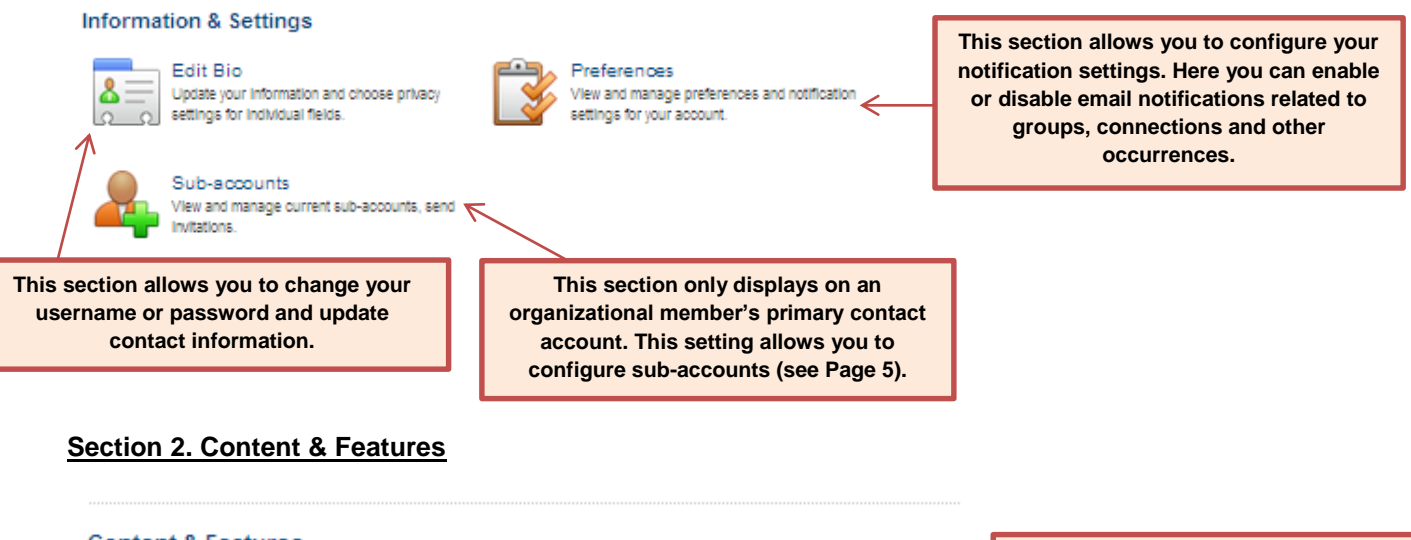

<span id="page-4-2"></span>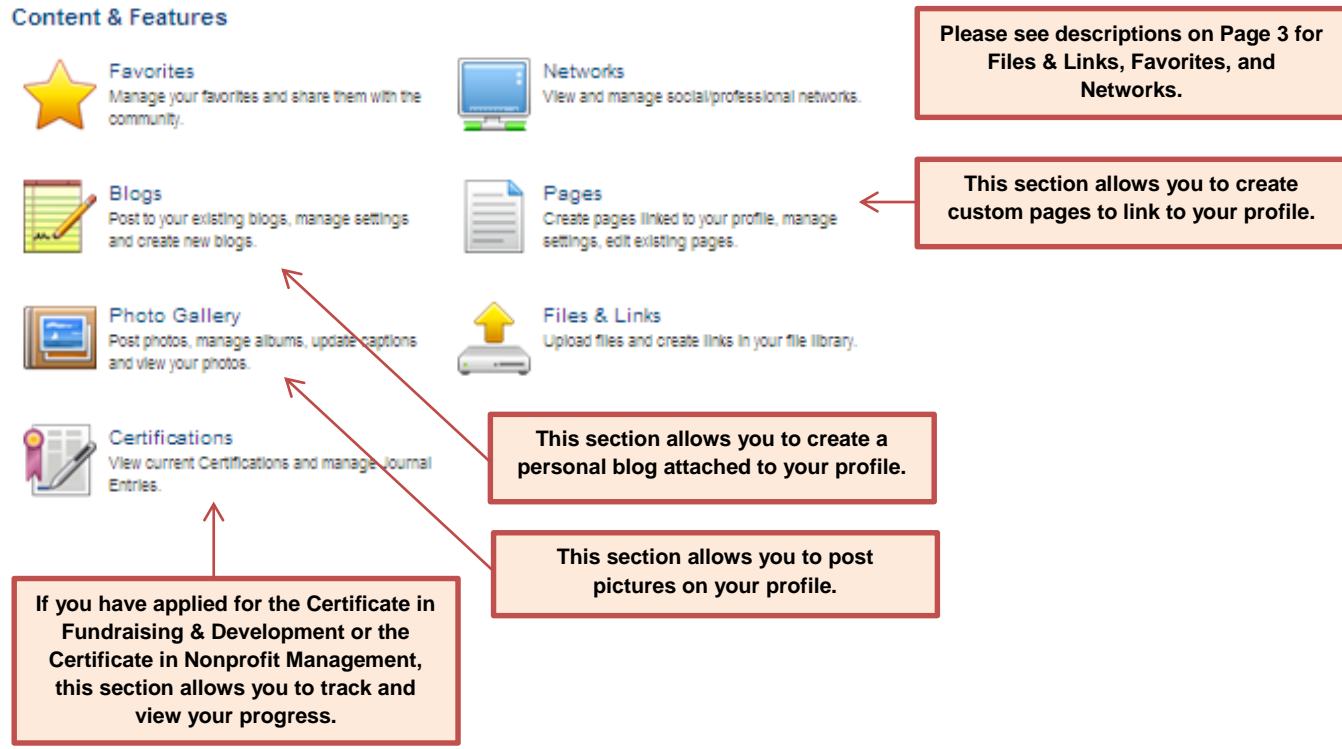

#### <span id="page-5-0"></span>**Section 3. Community**

**See Page 2 for more about Messaging and Connections.**

### Community

Messaging Read and manage messages, create and organize message folders.

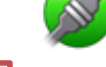

Connections View connection requests, manage connections and categories.

**This section allows you to control your email, blog and forum notification settings.**

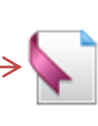

Subscriptions Manage your subscriptions for email notifications to blogs and forums.

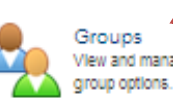

Groups View and manage group membership, configure

Referrals

View referrals, track referral history and send Invitations.

> **This section shows individuals who you have referred to the Edyth Bush Institute website.**

> **This section allows you to view, join or unjoin affinity groups.**

#### <span id="page-5-1"></span>**Section 4. Networking & Careers**

#### **Networking & Careers**

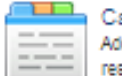

**Career Postinos** Add and edit your career postings, manage and respond to applicants.

**This section allows you to post job openings. The site is not designed to properly accept applications, so please select "No" when prompted if you would like to accept applications.**

> **This section allows you to view your membership status and history. Here you can also print invoices and renew your membership.**

#### <span id="page-5-2"></span>**Section 5. Account History**

**This section allows you to view past event registrations and details for upcoming events for which you have registered.**

#### **Account History**

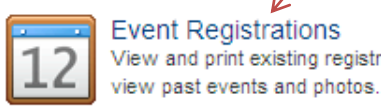

**Event Registrations** View and print existing registrations and

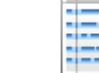

Membership View your membership status and view membership renewal options.

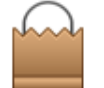

Orders View the current status of your orders and print your invoices/receipts.

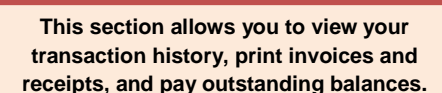

#### <span id="page-6-0"></span>**How to Add/Delete/Update Staff, Board Member, and Volunteer Accounts**

Each organizational member will assign one individual from the organization as the primary contact. The primary contact will have the ability to edit sub-account contact information, add new employees to the organization's membership and detach employees who are no longer with the organization. The primary contact will also receive all information regarding the organization's membership status such as renewal notices and invoices. Primary contacts will also have the ability to sign-in as and register individuals affiliated with your organization for workshops or events.

#### <span id="page-6-1"></span>Instructions

Select "Manage Profile" from the right-hand My Profile menu. Next, select the "Sub-accounts" icon. At the bottom of this page you will see the individuals currently associated with your organization's membership.

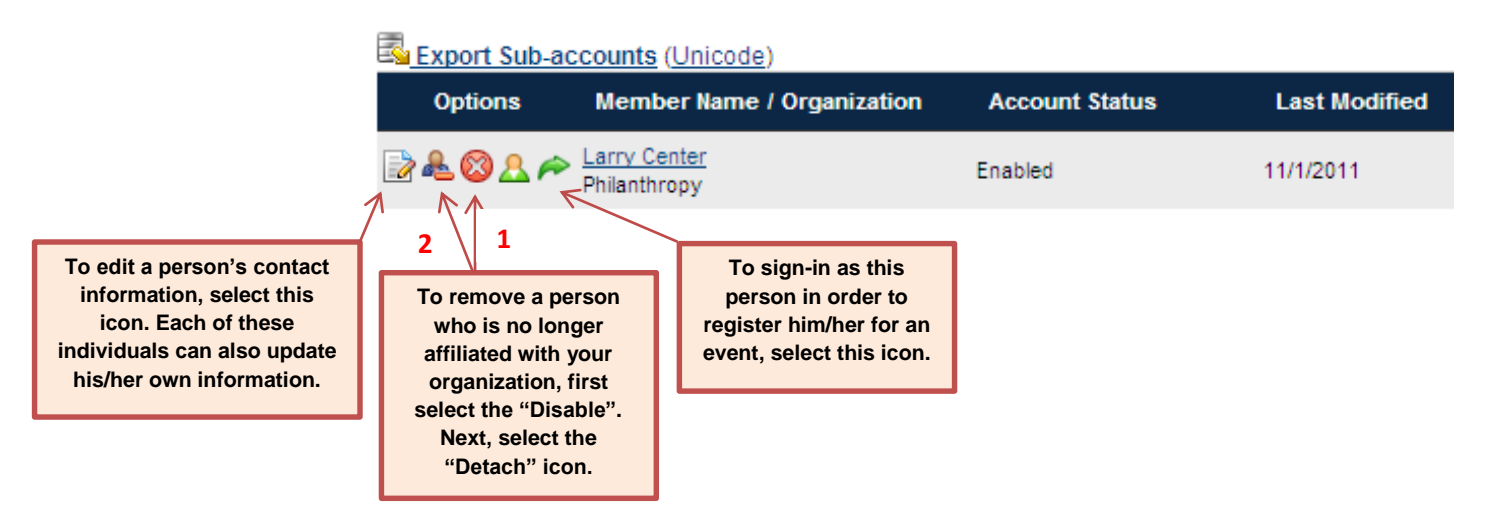

#### <span id="page-7-0"></span>**How to Register for an Event**

#### <span id="page-7-1"></span>**Step 1. Find an Event**

In order to register you must select the event from the calendar page. A calendar snapshot is located on the bottom right-hand corner of each site page. To see the full calendar of events, select the "More" link.

#### <span id="page-7-2"></span>**Step 2. Visit Event Description Page**

On the event description page, select the "Register for this event" link in the center of the page.

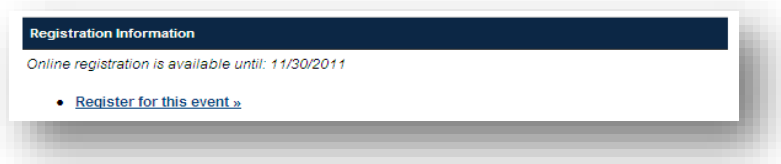

#### <span id="page-7-3"></span>**Step 3. Sign-In or Create an Account**

In order to continue, you will first be prompted to log-in. If you have not set-up an online account, follow the prompts to create one.

#### <span id="page-7-4"></span>**Step 4. Enter the Number of Registrants**

Enter the number of people (including yourself) that you are registering.

#### <span id="page-7-5"></span>**Step 5. Complete the Registration Form**

If you have already created an account, your information should auto populate into the registration form. Be sure to select the "Event Ticket" in the center of the page before continuing.

#### <span id="page-7-6"></span>**Step 6. View Your Cart**

Next you will be taken to your shopping cart. At this point you can submit the form by selecting "Checkout" or you can add more workshops by selecting the "Calendar Page" link at the top of the page. If you have a promotional code, you may enter it in the box near the bottom of the page.

#### <span id="page-7-7"></span>**Step 7. Make a Payment**

Once finished, you will continue to the payment section. Please note that payment is expected at the time of registration. If you select the "Check/Money Order" option the individual(s) registering will not have a seat in the program and the registration(s) will not be processed until full payment is received.

#### <span id="page-7-8"></span>**Step 8. View and Complete Order**

Review your information and select "Complete Order". The thank you page offers you an opportunity to view/print an invoice or receipt.

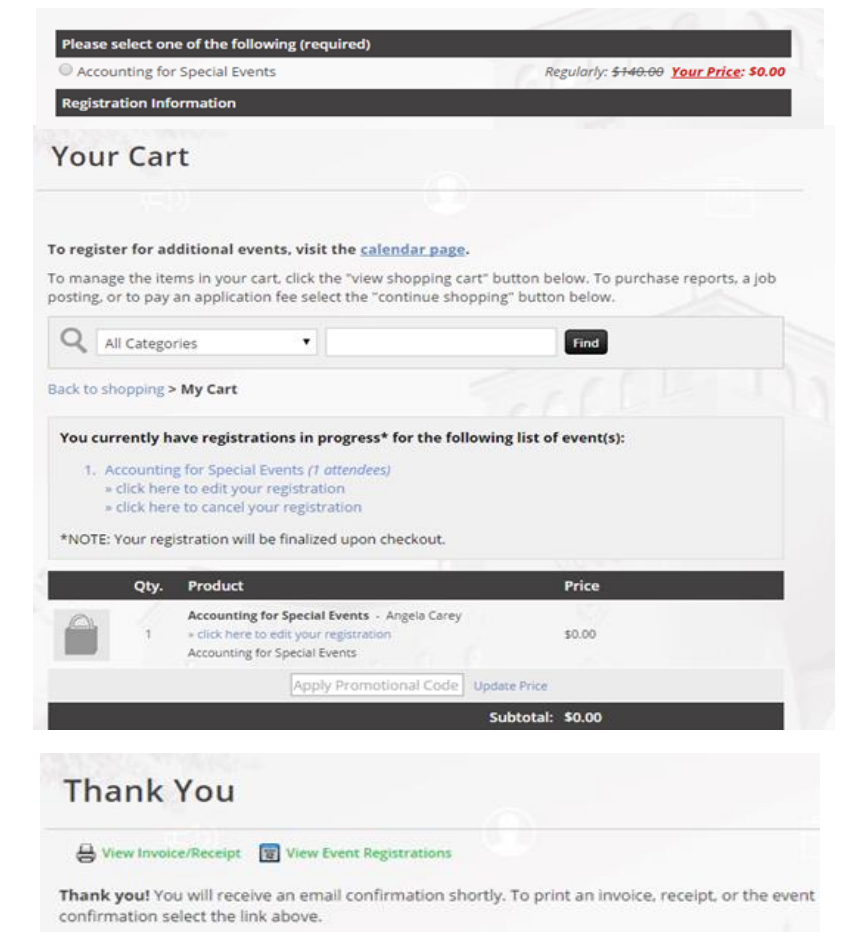

#### <span id="page-7-9"></span>**How to Post a Job Online**

#### <span id="page-8-0"></span>**Step 1. Visit the Nonprofit Job Posting Board**

The Nonprofit Job Posting Board can be accessed at

#### <span id="page-8-1"></span>**Step 2. Submit an Opening**

Select "Submit an Opening" on the page's top menu. PLEASE NOTE: You must be signed-in to see this option.

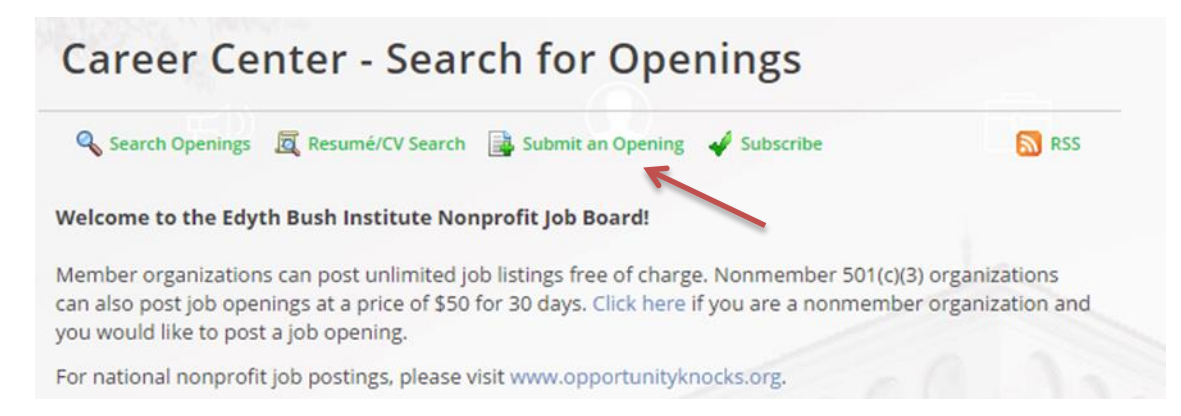

#### <span id="page-8-2"></span>**Step 3. Complete the Form**

PLEASE NOTE: The Nonprofit Job Posting Board is not configured to allow online applications. Thus, please select "No, I will tell them "How to Apply" below on the form. If you do not select "No" it will cause confusion for your applicants when they are unable to apply through the Edyth Bush Institute's website.

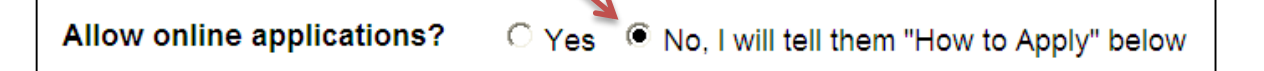

#### <span id="page-8-3"></span>**Step 4. Wait for Approval**

Allow at least 1-2 business days for approval. Once your posting has been approved, it will automatically be added to the job board.

#### <span id="page-8-4"></span>**Step 5. Edit or Deactivate Your Listing**

You have access to edit, delete, or deactivate your posting at any time by visiting the "Networking & Careers" section under the "Manage Profile" link on the upper right-hand menu. This page will show you a list of your openings, similar to the image below.

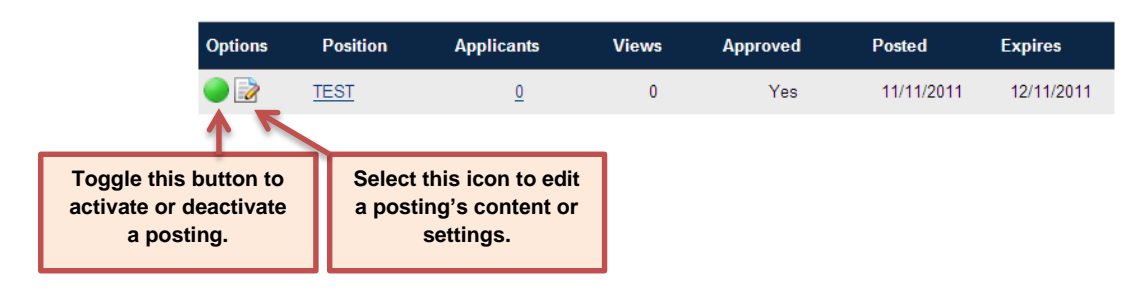